#### **Korak 1.**

Preko browsera, doći do Help-ovog sajta, ili pratiti link[: http://help-montenegro.org/](http://help-montenegro.org/)

Pronaći link sa prve objave na sajtu ili pratiti **korak 2:**

#### **Korak 2.**

Kliknuti na link: <https://hemiktrade.me/form/> i otvoriće se **početna stranica aplikacije**.

Aplikacija je podijeljena na nekoliko stranica/koraka, a na ovoj početnoj se od Vas traže osnovni podaci.

Ovdje takođe **preuzimate fajlove poput matrice i budžeta** (kao i vodič) **koji se na zadnjoj stranici Upload-uju nakon što pređete sve korake**. Za sad ih samo preuzmite.

Popunjavanje je intuitivno, i zahtijeva početni nivo poznavanja rada na računaru. Molimo Vas da popunite sva polja, a **nepopunjavanje obaveznih polja će Vas onemogućiti da nastavite postupak apliciranja.** 

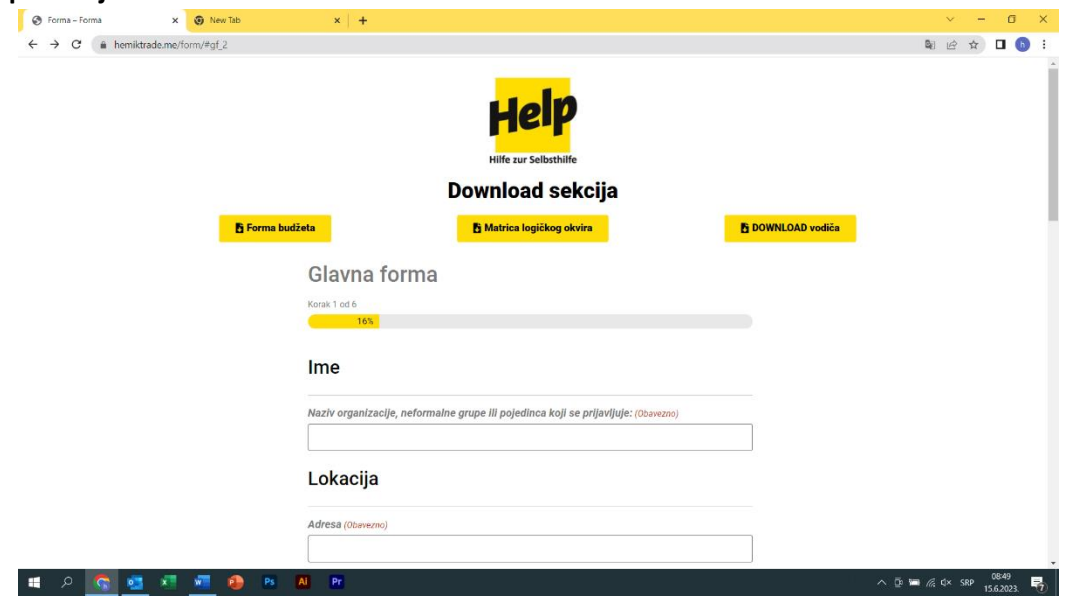

*Slika 1. Početna stranica*

Za ispunjavanje je potrebno lijevim klikom miša odabrati polje koje želite, a potom iskucati traženi sadržaj.

U toku popunjavanja ćete naći na nekoliko vrta pitanja. Najzastupljenija su pitanja gdje se od Vas traži tekstualan odgovor.

*Na slici 2. je prikazan primjer nekoliko ispravno popunjenih kratkih odgovora.*

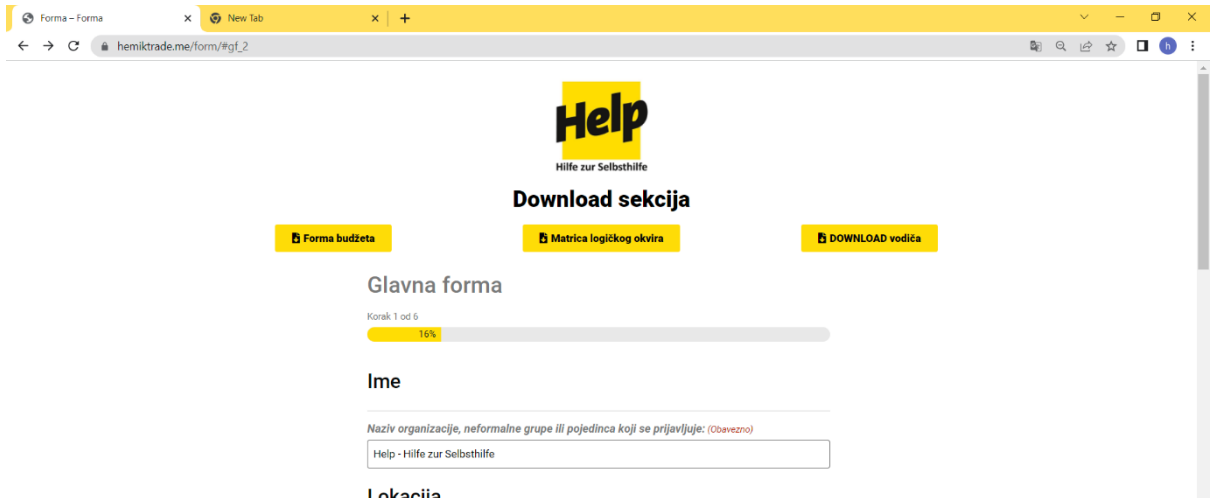

Na prvoj stranici ćete naići i na pitanje *Datum registracije (za NVO i neformalne grupe)*

Ovdje možete odabrati ikonicu kalendara:

Datum registracije:

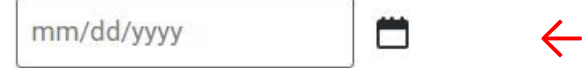

#### *Slika 3. Ikonica kalendara*

A zatim odabrati željeni datum godine osnivanja:

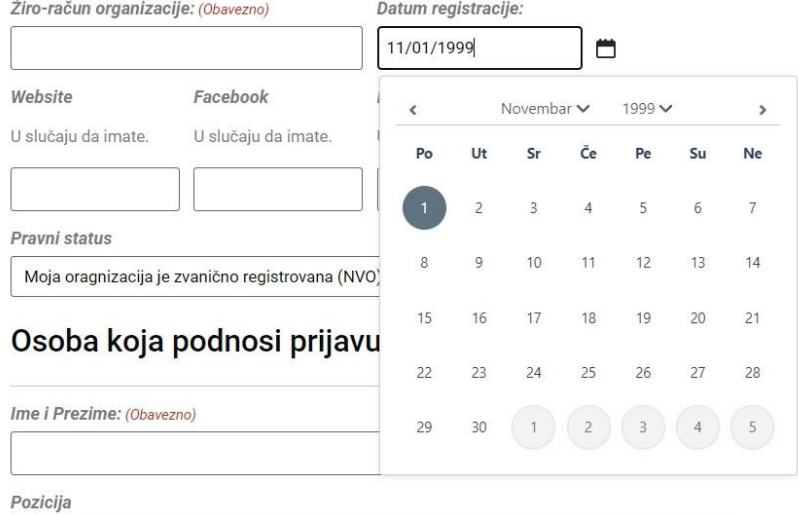

*Slika 3. Odabir datuma osnivanja organizacije*

Alternativno, datum registracije možete unijeti i kucanjem, tako što ćete dane mjesece i godinu razdvojiti kosom crtom, kao na primjer: **11/01/1999**

Naredna vrsta pitanja su ona na koja se odgovara odabirom jednog od ponuđenih odgovora sa opadajuće liste. Takvo pitanje je pitanje Pravnog statusa (organizacija, neformalna grupa, pojedinac)

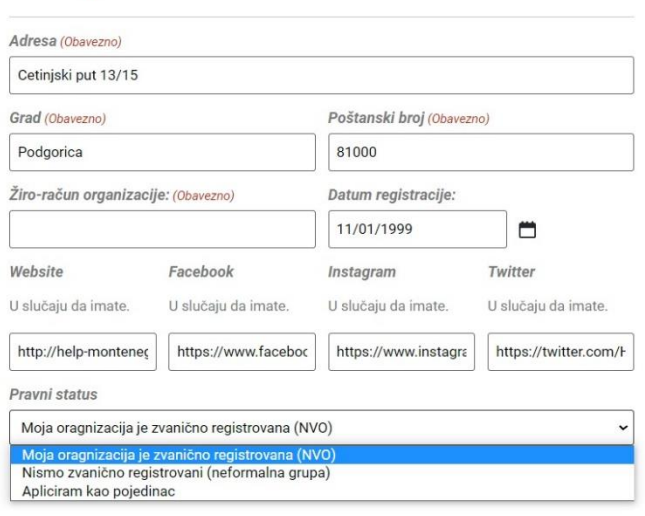

#### Lokacija

#### *Slika 4. Opadajuća lista*

Ovdje ćete lijevim klikom odabrati odgovor koji najbolje opisuje Vaš pravni status.

Nakon ispunjavanja preporuka, i davanja informacija o partnerima (koje možete, a ne morate imati), pri dnu stranice ćete imati opciju da idete na **Sledeći korak,** ili da **Sačuvajte i nastavite kasnije.**

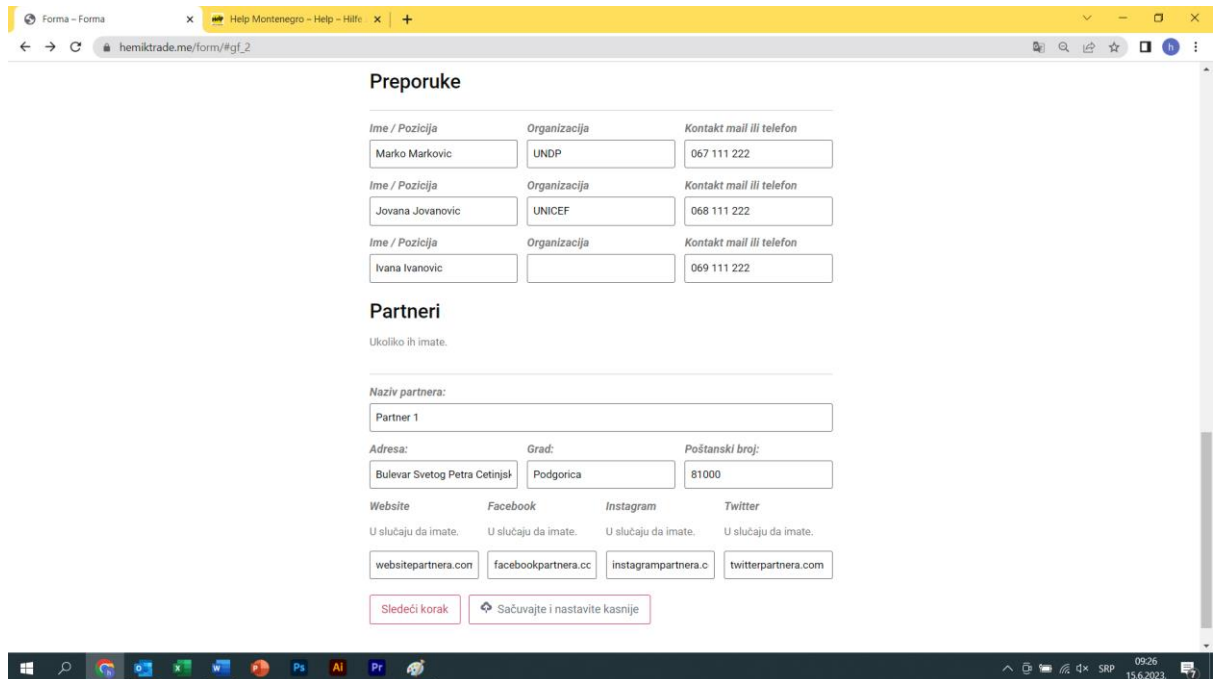

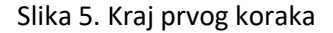

Ukoliko želite da nastavite sa ispunjavanjem aplikacije, jednostavno odaberite opciju **Sledeći korak.**

To će Vas jednostavno odvesti na sljedeću stranicu/korak ispunjavanja aplikacije.

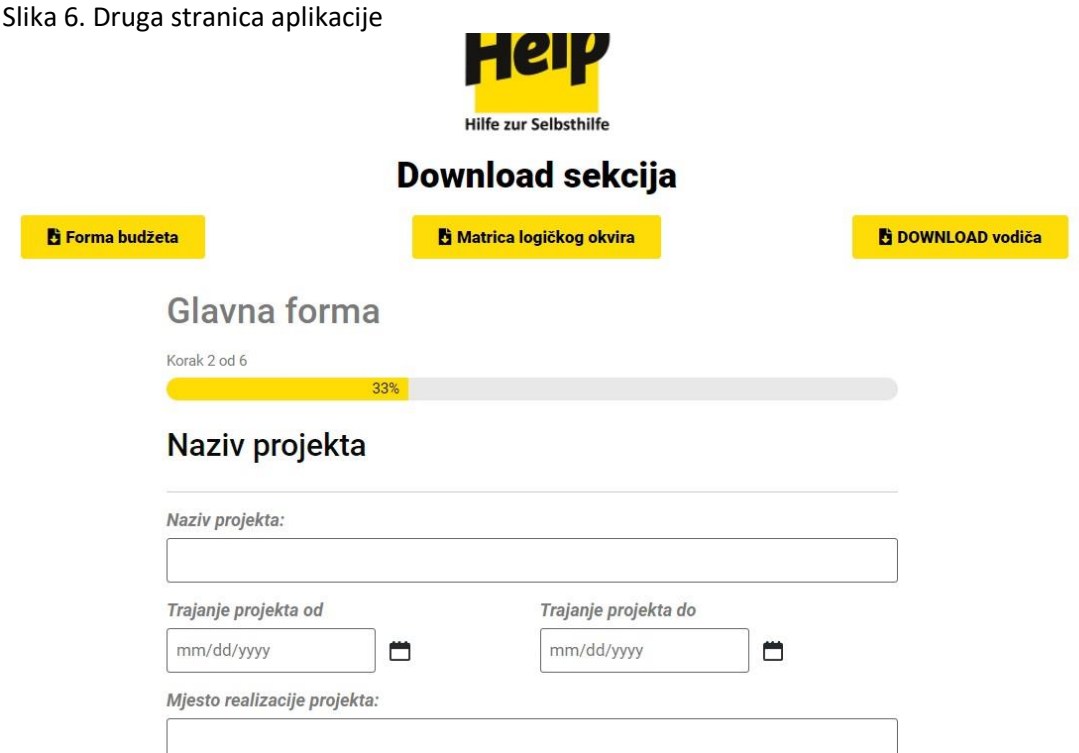

Ako u datom momentu želite sačuvati ono što ste do sada popunili i želite nastaviti kasnije, odaberite opciju **Sačuvate i nastavite kasnije**

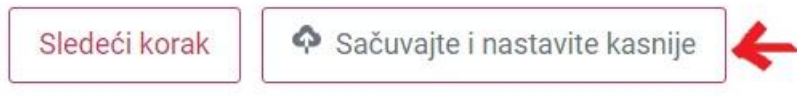

*Slika 7. Opcija Sačuvajte i nastavite kasnije.*

Nakon što odaberete ovu opciju, dočekaće vas stranica sa Linkom za nastavak uređivanja aplikacije.

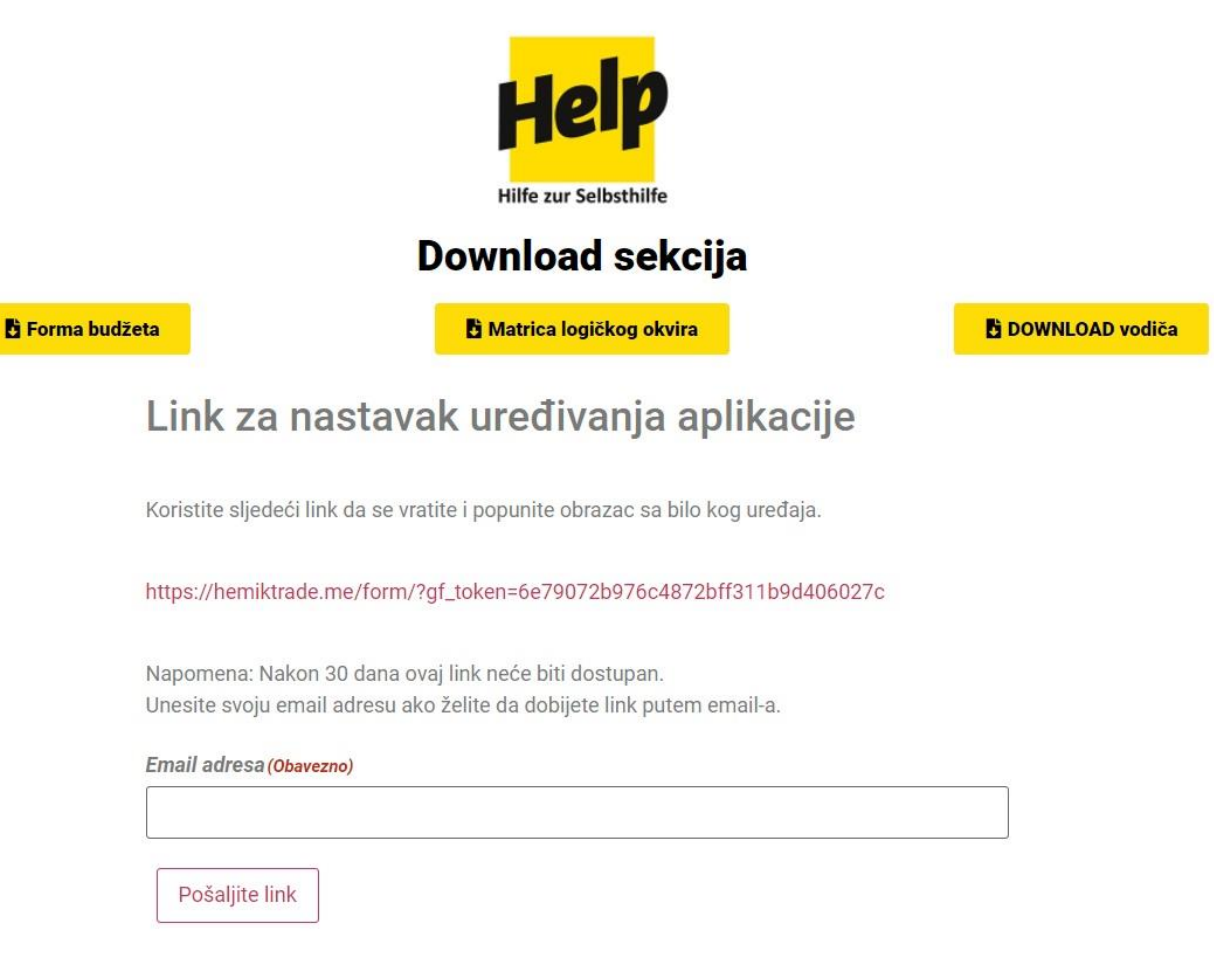

Slika 8. Stranica sa Linkom za nastavka uređivanja aplikacije (nakon odabira opcije Sačuvajte i nastavite kasnije)

Ovdje je jako bitno da unesete svoju mail adresu, jer ćete na njoj dobiti link sa kojeg možete u bilo kom momentu nastaviti popunjavanje vaše aplikacije. Kada unesete mail, odaberite opciju

**Pošaljite link.**

Sajt će Vas obavijestiti da je email uspješno dodat, i da je potreban link poslat na istu adresu.

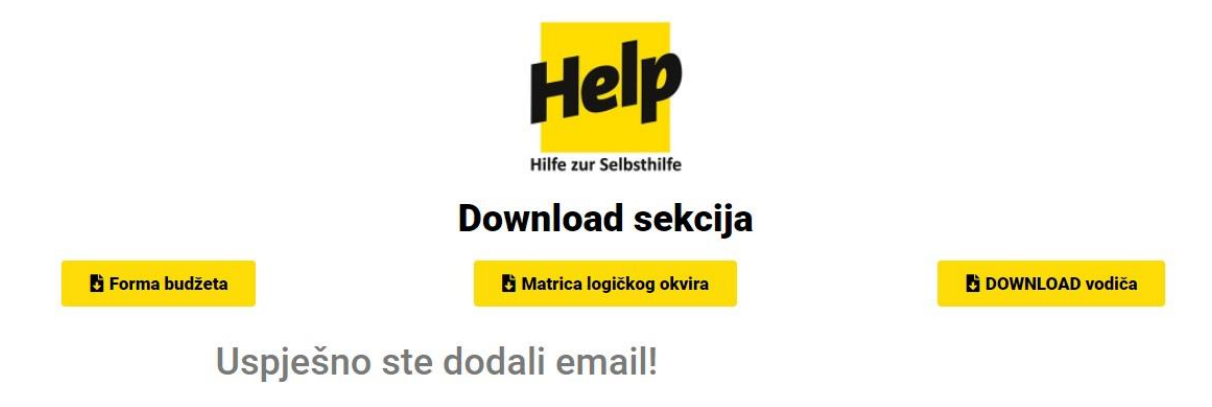

Link je poslat na sledeću email adresu: boskovic@help-montenegro.org

Slika 9. Obavještenje o uspješno poslatom linku.

Nakon što ste završili ovaj korak, osigurali ste da je ono što ste popunili sačuvano, i da ispunjavanje možete nastaviti kada poželite, pristupom linku koji je poslat na vašu mail adresu.

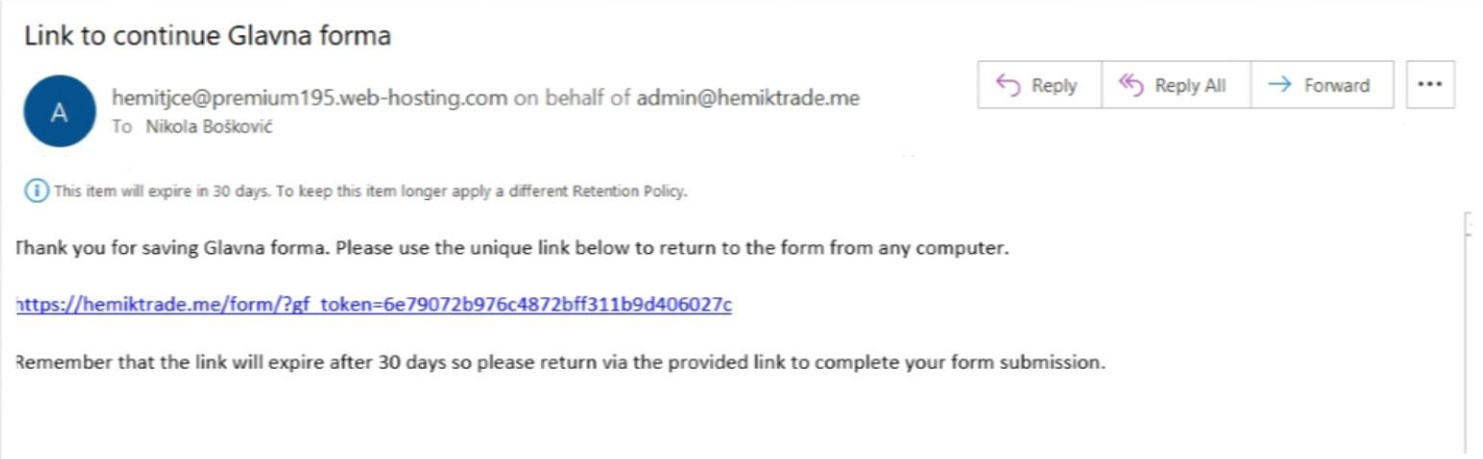

Slika 10. Mail sa linkom za nastavak popunjavanja aplikacije

Na slici 10. Možete vidjeti kako izgleda mail sa linkom koji Vam je dostavljen.

Ukoliko ne možete naći mail, provjerite svoje Junk i Trash foldere u mailu ("Otpad").

Ako i dalje ne možete naći mail, provjerite da li ste pravilno ukucali svoju mail adresu. U slučaju da ne možete riješiti svoj problem, pozovite broj 069 349 033.

Na drugoj stranici aplikacije, postoji pitanje Kategorije projekta, i ono se odnosi na vrijednost. Lijevim klikom odaberite da li Vaš projekat vrijedi od 5 – 10 000, ili od 10 – 25 000

# Kategorija i budžet:

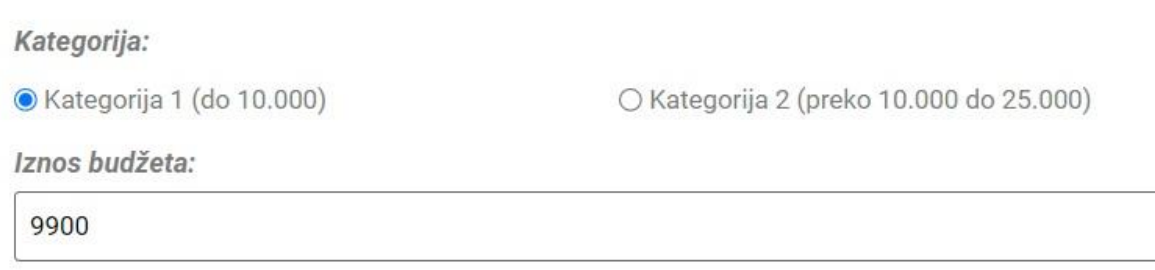

Slika 11. Odabir kategorije, i unošenje iznosa budžeta projekta

Nakon ovoga pitanja će uslijediti duga tekstualna pitanja. Prvo pitanje tog tipa jeste **Kratak opis projekta.** Molimo Vas da pratite naša uputstva data u sklopu samog pitanja, jer su tu kako bi Vam pomogli da date što kvalitetniji odgovor. Vodite računa da ne premašite dozvoljeni broj karaktera (slova i razmaka).

Slika 12. Kratak opis projekta

## Kratak opis projekta:

Ovaj odeljak treba da pruži jasan i koncizan opis predloga i aktivnosti (maksimalno 1500 slova) (Obavezno)

- Zašto je potrebna ova inicijativa? (Kratak pregled trenutnog stanja/izazova i problema) - Šta je cilj projekta i koji su očekivani rezultati? (Očekivani ishodi) - Kako će projekat odgovoriti na ove izazove? (Kratak pregled aktivnosti - šta će biti ostvareno? Ako je moguće, navedite jasne statističke indikatore problema koji pokušavate da riješite) - Ko će imati korist od toga? (ciljana populacija) -Ukoliko projekat uključuje partnerstvo, definišite ulogu partnera i uključenost u implementaciju -Na koji se način vaš projekat odnosi na jedan ili više prioriteta ovog poziva?

0 od 1500 maksimalno karaktera

Potrebno je dati odgovor na sva obavezna pitanja, nećete pogriješiti ako budete pratili uputstva iz zagrada.

Kada uspješno odgovorite na sva pitanja, na pretposljednjoj stranici ćete doći do UPLOAD sekcije aplikacije.

Ovdje je potrebno uploadovati dokumenta koja se od Vas traže, poput Forme budžeta, matrice logičkog okvira, kao i sve propratne dokumentacije koja će u zavisnosti od pravnog statusa zahtijevati različitu dokumentaciju. U zagradi pored svakog dokumenta imate objašnjenje ko je u obavezi da određena dokumenta uploaduje.

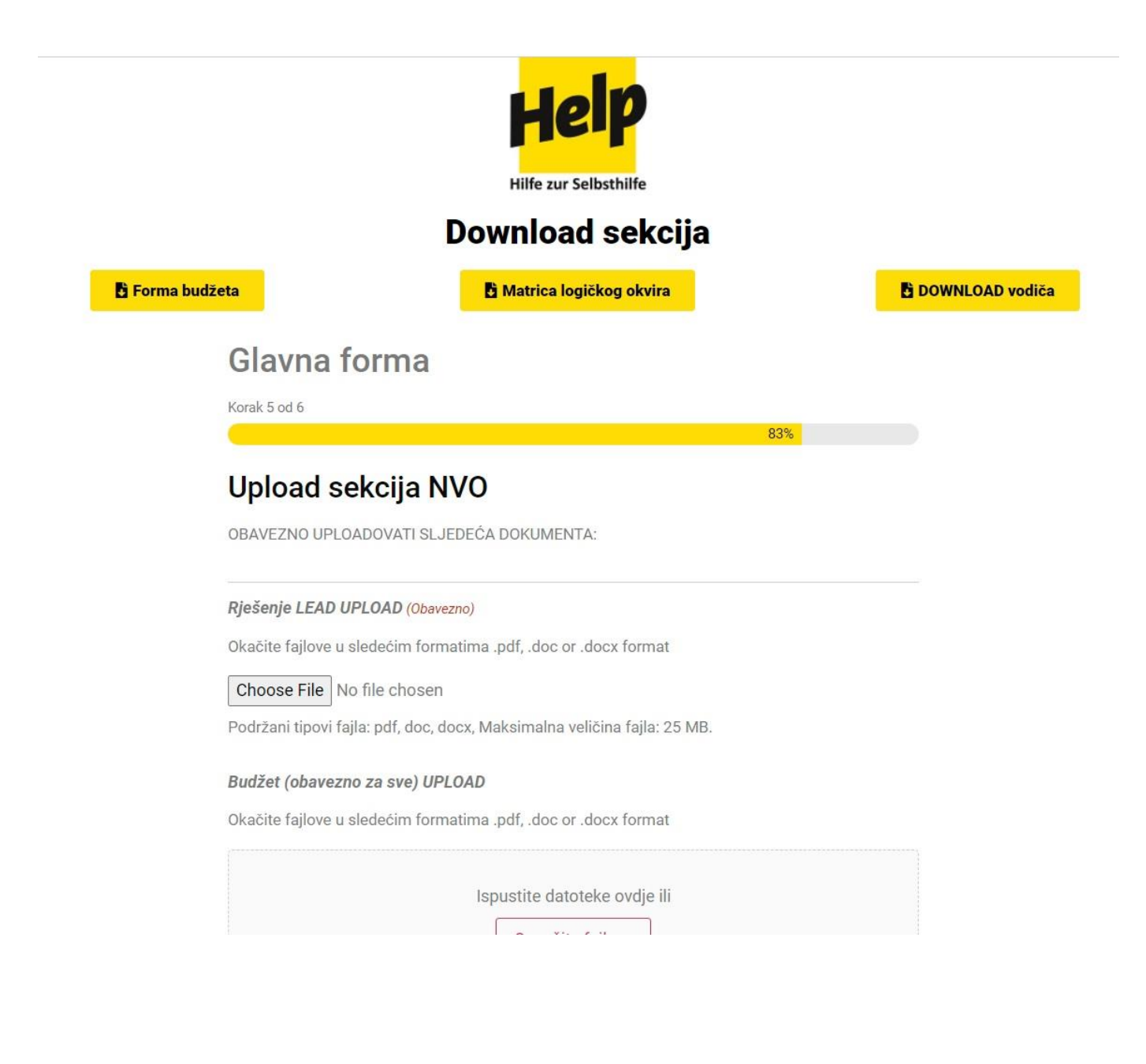

Slika 13. Upload sekcija Aplikacije

Da biste uploadovali traženu dokumentaciju, za svaki dokument pojedinačno morate odabrati opciju

#### **Choose file** ili **Označite fajlove.**

Tada će se otvoriti prozor u kojem ćete odabrati odgovarajuću skeniranu dokumentaciju. Selektujte put do Vaših dokumenata na osnovu toga gdje se oni nalaze na Vašem kompjuteru. Imajte na umu da se jedino mogu uploadovati fajlovi u **.pdf**, **.doc** or **.docx** formatu.

# Upload sekcija NVO

OBAVEZNO UPLOADOVATI SLJEDEĆA DOKUMENTA:

#### Rješenje LEAD UPLOAD (Obavezno)

Okačite fajlove u sledećim formatima .pdf, .doc or .docx format

83%

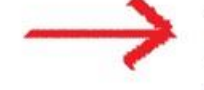

Choose File No file chosen

Podržani tipovi fajla: pdf, doc, docx, Maksimalna veličina fajla: 25 MB.

#### Slika 14. Odabir fajla (prvi korak)

### Glavna forma

Korak 5 od 6

### Upload sekcija NVO

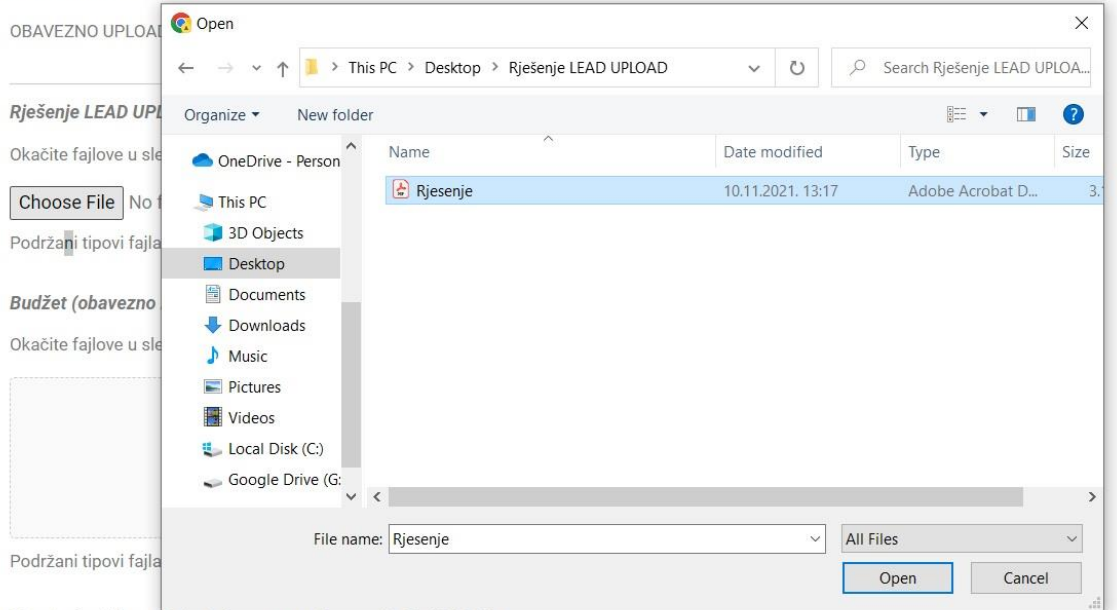

Matrica logičkog okvira (obavezno za kategoriju 2) UPLOAD

Slika 15. Odabir dokumenta (u ovom slučaju Rješenja)

Kada uploadujete svu potrebnu dokumentaciju, zadnji korak aplikacije jeste davanje saglasnosti za obradu podataka. To ćete jednostavno uraditi lijevim klikom na prazno polje pored pomenutog teksta na posljednjoj stranici aplikacije.

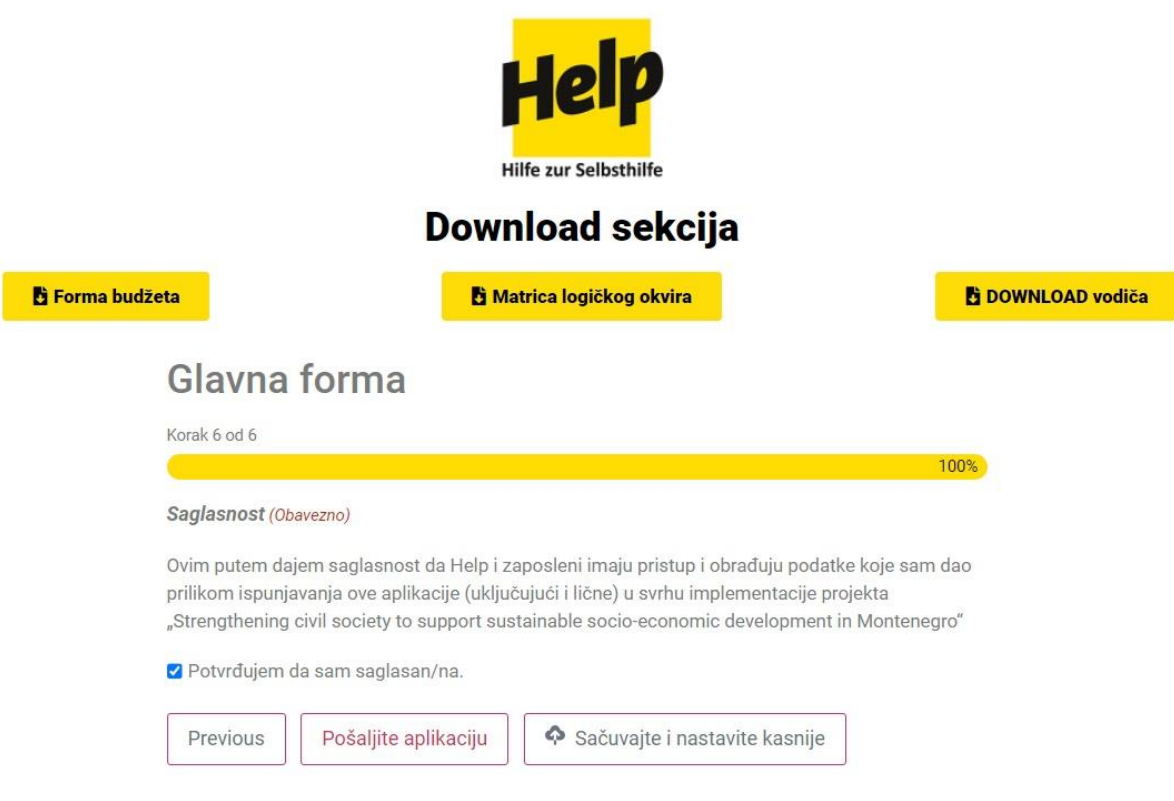

Slika 16. Kraj aplikacione forme

Nakon davanja saglasnosti, možete odabrati Pošaljite aplikaciju, što će označiti završetak aplikacije.

Ako niste u potpunosti zadovoljni kako ste ispunili aplikaciju, i dalje možete odabrati opciju Sačuvajte i nastavite kasnije, te doraditi Vašu verziju aplikacije.

Za sva dodatna pitanje me možete kontaktirati na email: helphelp@t-com.me

ili broj telefona: +382 (20) 60 20 40